## **Guest Access to the Internet**

Children's

How to connect to the internet using a mobile browser

Step-by-step instructions for patient families:

Step 1: From your mobile device, choose "Guest-Access."

**Step 2:** Click the green "**Access Internet as a Guest**" button at the top of the window.

**Step 3:** Enter your personal **email address**. Note, you must do this before you can connect to the internet. Click the green **"Connect Now"** button.

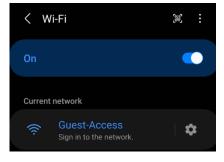

|   | Access Internet as a Guest                                                             |
|---|----------------------------------------------------------------------------------------|
| 1 | OR                                                                                     |
|   | u are a Children's employee or have been<br>ded login credentials, please login below: |
|   | Username:                                                                              |
|   | Password:                                                                              |
|   | Login Using My Credentials                                                             |

Children's

## General Guest Access Please provide your email address below to continue. Email address (REQUIRED)\* CONNECT NOW Cancel

**Step 4:** The "Account Created" message will appear. Click the green "Sign On" button.

**Step 5:** Next, you will see the Acceptable Use Policy. Review the policy and click the green "**Accept**" button to connect to the internet. If you click the green "Decline" button you will not be able to connect to the internet.

**Step 6:** Click the green **"Continue"** button to complete the connection.

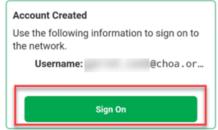

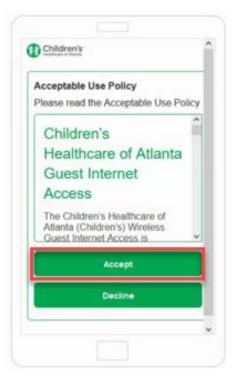

## Welcome Message

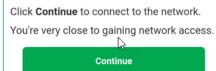

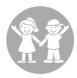